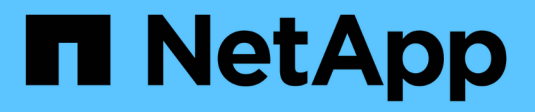

## **Gestire lo storage NetApp HCI HCI**

NetApp February 01, 2024

This PDF was generated from https://docs.netapp.com/itit/hci/docs/task\_hcc\_manage\_storage\_overview.html on February 01, 2024. Always check docs.netapp.com for the latest.

# **Sommario**

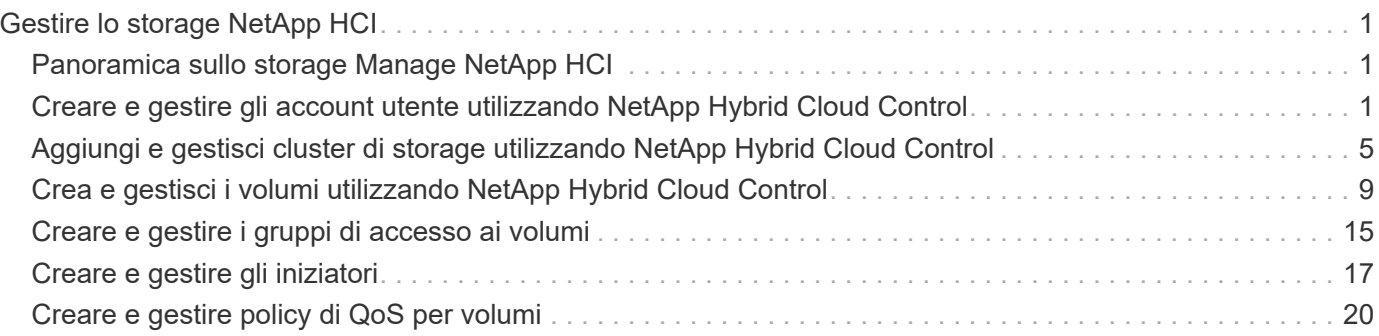

# <span id="page-2-0"></span>**Gestire lo storage NetApp HCI**

## <span id="page-2-1"></span>**Panoramica sullo storage Manage NetApp HCI**

Con NetApp HCI, puoi gestire queste risorse di storage utilizzando il controllo del cloud ibrido NetApp.

- ["Creare e gestire gli account utente"](https://docs.netapp.com/it-it/hci/{relative_path}task_hcc_manage_accounts.html)
- ["Aggiungere e gestire cluster di storage"](https://docs.netapp.com/it-it/hci/{relative_path}task_hcc_manage_storage_clusters.html)
- ["Creare e gestire i volumi"](https://docs.netapp.com/it-it/hci/{relative_path}task_hcc_manage_vol_management.html)
- ["Creare e gestire i gruppi di accesso ai volumi"](https://docs.netapp.com/it-it/hci/{relative_path}task_hcc_manage_vol_access_groups.html)
- ["Creare e gestire gli iniziatori"](https://docs.netapp.com/it-it/hci/{relative_path}task_hcc_manage_initiators.html)
- ["Creare e gestire policy di QoS per volumi"](https://docs.netapp.com/it-it/hci/{relative_path}task_hcc_qos_policies.html)

## **Trova ulteriori informazioni**

- ["Plug-in NetApp Element per server vCenter"](https://docs.netapp.com/us-en/vcp/index.html)
- ["Pagina delle risorse NetApp HCI"](https://www.netapp.com/hybrid-cloud/hci-documentation/)

## <span id="page-2-2"></span>**Creare e gestire gli account utente utilizzando NetApp Hybrid Cloud Control**

Nei sistemi storage basati su elementi, è possibile creare utenti di cluster autorevoli per consentire l'accesso a NetApp Hybrid Cloud Control in base alle autorizzazioni che si desidera concedere agli utenti "Administrator" o "Read-only". Oltre agli utenti del cluster, esistono anche account di volume che consentono ai client di connettersi ai volumi su un nodo di storage.

Gestire i seguenti tipi di account:

- [Gestire gli account cluster autorevoli](#page-3-0)
- [Gestire gli account dei volumi](#page-4-0)

## <span id="page-2-3"></span>**Attivare LDAP**

Per utilizzare LDAP per qualsiasi account utente, è necessario prima attivare LDAP.

- 1. Accedi al controllo del cloud ibrido NetApp fornendo le credenziali di amministratore del cluster di storage NetApp HCI o Element.
- 2. Dalla dashboard, fare clic sull'icona Opzioni in alto a destra e selezionare **Gestione utenti**.
- 3. Nella pagina utenti, fare clic su **Configura LDAP**.
- 4. Definire la configurazione LDAP.
- 5. Selezionare il tipo di autenticazione Search and Bind (Cerca e bind) o Direct Bind (Bind diretto).
- 6. Prima di salvare le modifiche, fare clic su **Test LDAP Log in** (verifica accesso LDAP) nella parte superiore della pagina, immettere il nome utente e la password di un utente noto esistente e fare clic su **Test**.
- 7. Fare clic su **Save** (Salva).

## <span id="page-3-0"></span>**Gestire gli account cluster autorevoli**

["Account utente autorevoli"](https://docs.netapp.com/it-it/hci/{relative_path}concept_cg_hci_accounts.html#authoritative-user-accounts) Sono gestiti dal menu in alto a destra dell'opzione User Management in NetApp Hybrid Cloud Control. Questi tipi di account consentono di eseguire l'autenticazione con qualsiasi risorsa di storage associata a un'istanza di nodi e cluster di NetApp Hybrid Cloud Control. Con questo account, puoi gestire volumi, account, gruppi di accesso e molto altro in tutti i cluster.

#### **Creare un account cluster autorevole**

Puoi creare un account utilizzando NetApp Hybrid Cloud Control.

Questo account può essere utilizzato per accedere al controllo del cloud ibrido, all'interfaccia utente per nodo per il cluster e al cluster di storage nel software NetApp Element.

#### **Fasi**

- 1. Accedi al controllo del cloud ibrido NetApp fornendo le credenziali di amministratore del cluster di storage NetApp HCI o Element.
- 2. Dalla dashboard, fare clic sull'icona Opzioni in alto a destra e selezionare **Gestione utenti**.
- 3. Selezionare **Create User** (Crea utente).
- 4. Selezionare il tipo di autenticazione del cluster o LDAP.
- 5. Completare una delle seguenti operazioni:
	- Se si seleziona LDAP, inserire il DN.

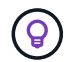

Per utilizzare LDAP, è necessario prima attivare LDAP o LDAPS. Vedere [Attivare LDAP.](#page-2-3)

- Se si seleziona Cluster come tipo di autorizzazione, immettere un nome e una password per il nuovo account.
- 6. Selezionare le autorizzazioni di amministratore o di sola lettura.

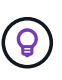

Per visualizzare le autorizzazioni dal software NetApp Element, fare clic su **Mostra permessi legacy**. Se si seleziona un sottoinsieme di queste autorizzazioni, all'account vengono assegnate autorizzazioni di sola lettura. Se si selezionano tutte le autorizzazioni legacy, all'account vengono assegnate le autorizzazioni di amministratore.

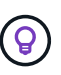

Per garantire che tutti i figli di un gruppo ereditino le autorizzazioni, creare un gruppo di amministratori dell'organizzazione DN nel server LDAP. Tutti gli account figlio di quel gruppo erediteranno tali autorizzazioni.

- 7. Selezionare la casella "ho letto e accettato il Contratto di licenza con l'utente finale di NetApp".
- 8. Fare clic su **Create User** (Crea utente).

#### **Modificare un account cluster autorevole**

È possibile modificare le autorizzazioni o la password di un account utente utilizzando NetApp Hybrid Cloud **Control** 

#### **Fasi**

- 1. Accedi al controllo del cloud ibrido NetApp fornendo le credenziali di amministratore del cluster di storage NetApp HCI o Element.
- 2. Dalla dashboard, fare clic sull'icona in alto a destra e selezionare **User Management** (Gestione utenti).
- 3. È possibile filtrare l'elenco degli account utente selezionando **Cluster**, **LDAP** o **IDP**.

Se sono stati configurati utenti sul cluster di storage con LDAP, questi account visualizzano il tipo utente "LDAP". Se sono stati configurati utenti sul cluster di storage con IDP, questi account mostrano un tipo di utente "IDP".

- 4. Nella colonna **azioni** della tabella, espandere il menu dell'account e selezionare **Modifica**.
- 5. Apportare le modifiche necessarie.
- 6. Selezionare **Salva**.
- 7. Disconnettersi da NetApp Hybrid Cloud Control.
- 8. ["Aggiornare le credenziali"](https://docs.netapp.com/it-it/hci/{relative_path}task_mnode_manage_storage_cluster_assets.html#edit-the-stored-credentials-for-a-storage-cluster-asset) Per la risorsa cluster autorevole che utilizza l'API di controllo del cloud ibrido di NetApp.

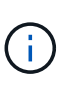

L'aggiornamento dell'inventario potrebbe richiedere fino a 2 minuti dall'interfaccia utente di NetApp Hybrid Cloud Control. Per aggiornare manualmente l'inventario, accedere al servizio di inventario dell'interfaccia utente REST API [https://<ManagementNodeIP>/](https://<ManagementNodeIP>/inventory/1/) [inventory/1/](https://<ManagementNodeIP>/inventory/1/) ed eseguire GET /installations/{id} per il cluster.

9. Accedi a NetApp Hybrid Cloud Control.

#### **Eliminare un account utente autorevole**

È possibile eliminare uno o più account quando non sono più necessari. È possibile eliminare un account utente LDAP.

Non è possibile eliminare l'account utente amministratore principale per il cluster autorevole.

#### **Fasi**

- 1. Accedi al controllo del cloud ibrido NetApp fornendo le credenziali di amministratore del cluster di storage NetApp HCI o Element.
- 2. Dalla dashboard, fare clic sull'icona in alto a destra e selezionare **User Management** (Gestione utenti).
- 3. Nella colonna **azioni** della tabella utenti, espandere il menu dell'account e selezionare **Elimina**.
- 4. Confermare l'eliminazione selezionando **Sì**.

## <span id="page-4-0"></span>**Gestire gli account dei volumi**

["Account di volume"](https://docs.netapp.com/it-it/hci/{relative_path}concept_cg_hci_accounts.html#volume-accounts) Sono gestiti all'interno della tabella NetApp Hybrid Cloud Control Volumes. Questi account sono specifici solo per il cluster di storage in cui sono stati creati. Questi tipi di account consentono di impostare le autorizzazioni sui volumi in rete, ma non hanno alcun effetto al di fuori di tali volumi.

Un account volume contiene l'autenticazione CHAP richiesta per accedere ai volumi assegnati.

#### **Creare un account volume**

Creare un account specifico per questo volume.

#### **Fasi**

- 1. Accedi al controllo del cloud ibrido NetApp fornendo le credenziali di amministratore del cluster di storage NetApp HCI o Element.
- 2. Dalla dashboard, selezionare **Storage** > **Volumes**.
- 3. Selezionare la scheda **account**.
- 4. Selezionare il pulsante **Crea account**.
- 5. Immettere un nome per il nuovo account.
- 6. Nella sezione CHAP Settings (Impostazioni CHAP), immettere le seguenti informazioni:
	- Initiator Secret per l'autenticazione della sessione del nodo CHAP
	- Segreto di destinazione per l'autenticazione della sessione del nodo CHAP

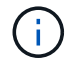

Per generare automaticamente una password, lasciare vuoti i campi delle credenziali.

7. Selezionare **Crea account**.

#### **Modificare un account volume**

È possibile modificare le informazioni CHAP e modificare se un account è attivo o bloccato.

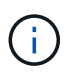

L'eliminazione o il blocco di un account associato al nodo di gestione comporta un nodo di gestione inaccessibile.

#### **Fasi**

- 1. Accedi al controllo del cloud ibrido NetApp fornendo le credenziali di amministratore del cluster di storage NetApp HCI o Element.
- 2. Dalla dashboard, selezionare **Storage** > **Volumes**.
- 3. Selezionare la scheda **account**.
- 4. Nella colonna **azioni** della tabella, espandere il menu dell'account e selezionare **Modifica**.
- 5. Apportare le modifiche necessarie.
- 6. Confermare le modifiche selezionando **Sì**.

#### **Eliminare un account volume**

Eliminare un account non più necessario.

Prima di eliminare un account di volume, eliminare e rimuovere i volumi associati all'account.

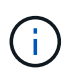

L'eliminazione o il blocco di un account associato al nodo di gestione comporta un nodo di gestione inaccessibile.

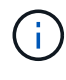

I volumi persistenti associati ai servizi di gestione vengono assegnati a un nuovo account durante l'installazione o l'aggiornamento. Se si utilizzano volumi persistenti, non modificare o eliminare i volumi o l'account associato. Se si eliminano questi account, si potrebbe rendere inutilizzabile il nodo di gestione.

- 1. Accedi al controllo del cloud ibrido NetApp fornendo le credenziali di amministratore del cluster di storage NetApp HCI o Element.
- 2. Dalla dashboard, selezionare **Storage** > **Volumes**.
- 3. Selezionare la scheda **account**.
- 4. Nella colonna **azioni** della tabella, espandere il menu dell'account e selezionare **Elimina**.
- 5. Confermare l'eliminazione selezionando **Sì**.

## **Trova ulteriori informazioni**

- ["Scopri di più sugli account"](https://docs.netapp.com/it-it/hci/{relative_path}concept_cg_hci_accounts.html)
- ["Utilizzare gli account utente"](http://docs.netapp.com/sfe-122/topic/com.netapp.doc.sfe-ug/GUID-E93D3BAF-5A60-414D-86AF-0C1F86D43F26.html)
- ["Plug-in NetApp Element per server vCenter"](https://docs.netapp.com/us-en/vcp/index.html)
- ["Pagina delle risorse NetApp HCI"](https://www.netapp.com/hybrid-cloud/hci-documentation/)

## <span id="page-6-0"></span>**Aggiungi e gestisci cluster di storage utilizzando NetApp Hybrid Cloud Control**

È possibile aggiungere cluster di storage all'inventario delle risorse dei nodi di gestione in modo che possano essere gestiti utilizzando NetApp Hybrid Cloud Control (HCC). Il primo cluster di storage aggiunto durante l'installazione del sistema è quello predefinito ["cluster di storage autorevole",](https://docs.netapp.com/it-it/hci/{relative_path}concept_hci_clusters.html#authoritative-storage-clusters) Ma è possibile aggiungere cluster aggiuntivi utilizzando l'interfaccia utente HCC.

Dopo l'aggiunta di un cluster di storage, è possibile monitorare le prestazioni del cluster, modificare le credenziali del cluster di storage per la risorsa gestita o rimuovere un cluster di storage dall'inventario delle risorse del nodo di gestione se non è più necessario gestirlo con HCC.

A partire da Element 12.2, è possibile utilizzare ["modalità di manutenzione"](https://docs.netapp.com/it-it/hci/{relative_path}concept_hci_storage_maintenance_mode.html) opzioni per attivare e disattivare la modalità di manutenzione per i nodi del cluster di storage.

#### **Di cosa hai bisogno**

- **Cluster Administrator permissions** (autorizzazioni amministratore cluster): Si dispone delle autorizzazioni di amministratore su ["cluster di storage autorevole".](https://docs.netapp.com/it-it/hci/{relative_path}concept_hci_clusters.html#authoritative-storage-clusters) Il cluster autorevole è il primo cluster aggiunto all'inventario dei nodi di gestione durante l'installazione del sistema.
- **Software Element**: La versione del cluster di storage in uso esegue il software NetApp Element 11.3 o versione successiva.
- **Nodo di gestione**: È stato implementato un nodo di gestione con versione 11.3 o successiva.
- **Servizi di gestione**: Il bundle di servizi di gestione è stato aggiornato alla versione 2.17 o successiva.

#### **Opzioni**

- [Aggiungere un cluster di storage](#page-7-0)
- [Confermare lo stato del cluster di storage](#page-7-1)
- [Modificare le credenziali del cluster di storage](#page-7-2)
- [Rimuovere un cluster di storage](#page-8-0)
- Attiva e disattiva la modalità di manutenzione

## <span id="page-7-0"></span>**Aggiungere un cluster di storage**

È possibile aggiungere un cluster di storage all'inventario delle risorse del nodo di gestione utilizzando NetApp Hybrid Cloud Control. Ciò consente di gestire e monitorare il cluster utilizzando l'interfaccia utente HCC.

#### **Fasi**

- 1. Accedi a NetApp Hybrid Cloud Control fornendo le credenziali di amministratore del cluster di storage.
- 2. Dalla dashboard, selezionare il menu delle opzioni in alto a destra e selezionare **Configura**.
- 3. Nel riquadro **Storage Clusters**, selezionare **Storage Cluster Details** (Dettagli cluster di storage).
- 4. Selezionare **Add Storage Cluster** (Aggiungi cluster di storage).
- 5. Inserire le seguenti informazioni:
	- Indirizzo IP virtuale per la gestione del cluster di storage

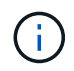

È possibile aggiungere solo cluster di storage remoto che non sono attualmente gestiti da un nodo di gestione.

- Nome utente e password del cluster di storage
- 6. Selezionare **Aggiungi**.

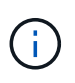

Dopo aver aggiunto il cluster di storage, l'inventario del cluster può impiegare fino a 2 minuti per l'aggiornamento e la visualizzazione della nuova aggiunta. Potrebbe essere necessario aggiornare la pagina del browser per visualizzare le modifiche.

7. Se si aggiungono cluster eSDS Element, inserire o caricare la chiave privata SSH e l'account utente SSH.

## <span id="page-7-1"></span>**Confermare lo stato del cluster di storage**

È possibile monitorare lo stato di connessione delle risorse dei cluster di storage utilizzando l'interfaccia utente di NetApp Hybrid Cloud Control.

#### **Fasi**

- 1. Accedi a NetApp Hybrid Cloud Control fornendo le credenziali di amministratore del cluster di storage.
- 2. Dalla dashboard, selezionare il menu delle opzioni in alto a destra e selezionare **Configura**.
- 3. Esaminare lo stato dei cluster di storage nell'inventario.
- 4. Dal riquadro **Storage Clusters**, selezionare **Storage Cluster Details** per ulteriori dettagli.

## <span id="page-7-2"></span>**Modificare le credenziali del cluster di storage**

È possibile modificare il nome utente e la password dell'amministratore del cluster di storage utilizzando l'interfaccia utente di NetApp Hybrid Cloud Control.

- 1. Accedi a NetApp Hybrid Cloud Control fornendo le credenziali di amministratore del cluster di storage.
- 2. Dalla dashboard, selezionare il menu delle opzioni in alto a destra e selezionare **Configura**.
- 3. Nel riquadro **Storage Clusters**, selezionare **Storage Cluster Details** (Dettagli cluster di storage).
- 4. Selezionare il menu **azioni** del cluster e selezionare **Modifica credenziali cluster**.
- 5. Aggiornare il nome utente e la password del cluster di storage.
- 6. Selezionare **Salva**.

## <span id="page-8-0"></span>**Rimuovere un cluster di storage**

La rimozione di un cluster di storage da NetApp Hybrid Cloud Control rimuove il cluster dall'inventario dei nodi di gestione. Dopo aver rimosso un cluster di storage, il cluster non può più essere gestito da HCC e l'accesso è possibile solo accedendo direttamente al relativo indirizzo IP di gestione.

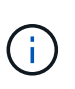

Non è possibile rimuovere il cluster autorevole dall'inventario. Per determinare il cluster autorevole, accedere a **User Management > Users** (Gestione utenti > utenti). Il cluster autorevole è elencato accanto all'intestazione **Users**.

#### **Fasi**

- 1. Accedi a NetApp Hybrid Cloud Control fornendo le credenziali di amministratore del cluster di storage.
- 2. Dalla dashboard, selezionare il menu delle opzioni in alto a destra e selezionare **Configura**.
- 3. Nel riquadro **Storage Clusters**, selezionare **Storage Cluster Details** (Dettagli cluster di storage).
- 4. Selezionare il menu **azioni** del cluster e selezionare **Rimuovi cluster di storage**.

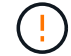

Facendo clic su **Yes** NEXT (Sì), il cluster viene rimosso dall'installazione.

5. Selezionare **Sì**.

## **Attiva e disattiva la modalità di manutenzione**

Questo ["modalità di manutenzione"](https://docs.netapp.com/it-it/hci/{relative_path}concept_hci_storage_maintenance_mode.html) le opzioni delle funzionalità ti offrono la possibilità di abilitare e. disattiva modalità di manutenzione per un nodo del cluster di storage.

#### **Di cosa hai bisogno**

- **Software Element**: La versione del cluster di storage in uso esegue il software NetApp Element 12.2 o versione successiva.
- **Nodo di gestione**: È stato implementato un nodo di gestione con versione 12.2 o successiva.
- **Servizi di gestione**: Il bundle di servizi di gestione è stato aggiornato alla versione 2.19 o successiva.
- Hai accesso per accedere al livello di amministratore.

#### **attiva la modalità di manutenzione**

È possibile utilizzare la procedura seguente per attivare la modalità di manutenzione per un nodo del cluster di storage.

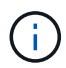

Solo un nodo può essere in modalità di manutenzione alla volta.

#### **Fasi**

1. Aprire l'indirizzo IP del nodo di gestione in un browser Web. Ad esempio:

https://<ManagementNodeIP>

2. Accedi al controllo del cloud ibrido NetApp fornendo le credenziali di amministratore del cluster di storage NetApp HCI.

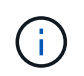

Le opzioni della funzione della modalità di manutenzione sono disattivate a livello di sola lettura.

- 3. Nella casella blu di navigazione a sinistra, selezionare l'installazione di NetApp HCI.
- 4. Nel riquadro di navigazione a sinistra, selezionare **Nodes** (nodi).
- 5. Per visualizzare le informazioni sull'inventario dello storage, selezionare **Storage**.
- 6. Abilitare la modalità di manutenzione su un nodo di storage:

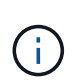

La tabella dei nodi di storage viene aggiornata automaticamente ogni due minuti per le azioni non avviate dall'utente. Prima di eseguire un'azione, per assicurarsi di disporre dello stato più aggiornato, è possibile aggiornare la tabella Nodes utilizzando l'icona di refresh situata nella parte superiore destra della tabella Nodes.

[Attivare la modalità di manutenzione]

a. In **azioni**, selezionare **Enable Maintenance Mode** (attiva modalità di manutenzione).

Mentre è attivata la modalità **Maintenance Mode**, le azioni della modalità di manutenzione non sono disponibili per il nodo selezionato e per tutti gli altri nodi dello stesso cluster.

Una volta completata l'attivazione della modalità di manutenzione\*, nella colonna **Node Status** (Stato nodo) viene visualizzata l'icona di una chiave a forma di chiave e il testo "**Maintenance Mode**" (modalità di manutenzione) per il nodo in modalità di manutenzione.

#### **Disattiva la modalità di manutenzione**

Dopo che un nodo è stato impostato correttamente in modalità di manutenzione, l'azione **Disable Maintenance Mode** (Disattiva modalità di manutenzione) è disponibile per questo nodo. Le azioni sugli altri nodi non sono disponibili fino a quando la modalità di manutenzione non viene disattivata correttamente sul nodo sottoposto a manutenzione.

#### **Fasi**

1. Per il nodo in modalità di manutenzione, in **azioni**, selezionare **Disattiva modalità di manutenzione**.

Mentre **Maintenance Mode** è disattivato, le azioni della modalità di manutenzione non sono disponibili per il nodo selezionato e per tutti gli altri nodi dello stesso cluster.

Una volta completata la funzione **Disabling Maintenance Mode** (disattivazione modalità di manutenzione), la colonna **Node Status** (Stato nodo) visualizza **Active** (attivo).

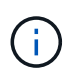

Quando un nodo è in modalità di manutenzione, non accetta nuovi dati. Di conseguenza, la disattivazione della modalità di manutenzione può richiedere più tempo, poiché il nodo deve sincronizzare il backup dei dati prima di uscire dalla modalità di manutenzione. Maggiore è il tempo impiegato in modalità di manutenzione, maggiore sarà il tempo necessario per disattivare la modalità di manutenzione.

#### **Risolvere i problemi**

Se si verificano errori durante l'attivazione o la disattivazione della modalità di manutenzione, viene visualizzato un errore di intestazione nella parte superiore della tabella Nodes (nodi). Per ulteriori informazioni sull'errore, selezionare il collegamento **Mostra dettagli** fornito sul banner per visualizzare i risultati dell'API.

## **Trova ulteriori informazioni**

- ["Creare e gestire le risorse del cluster di storage"](https://docs.netapp.com/it-it/hci/{relative_path}task_mnode_manage_storage_cluster_assets.html)
- ["Pagina delle risorse NetApp HCI"](https://www.netapp.com/hybrid-cloud/hci-documentation/)

## <span id="page-10-0"></span>**Crea e gestisci i volumi utilizzando NetApp Hybrid Cloud Control**

È possibile creare un volume e associarlo a un determinato account. L'associazione di un volume a un account consente all'account di accedere al volume tramite gli iniziatori iSCSI e le credenziali CHAP.

È possibile specificare le impostazioni QoS per un volume durante la creazione.

Puoi gestire i volumi in NetApp Hybrid Cloud Control nei seguenti modi:

- [Creare un volume](#page-10-1)
- [Applicare un criterio QoS a un volume](#page-11-0)
- [Modificare un volume](#page-12-0)
- [Clonare i volumi](#page-13-0)
- [Aggiungere volumi a un gruppo di accesso al volume](#page-14-0)
- [Eliminare un volume](#page-14-1)
- [Ripristinare un volume cancellato](#page-15-0)
- [Eliminare un volume cancellato](#page-15-1)

#### <span id="page-10-1"></span>**Creare un volume**

È possibile creare un volume di storage utilizzando NetApp Hybrid Cloud Control.

#### **Fasi**

- 1. Accedi al controllo del cloud ibrido NetApp fornendo le credenziali di amministratore del cluster di storage NetApp HCI o Element.
- 2. Dalla dashboard, espandere il nome del cluster di storage nel menu di navigazione a sinistra.
- 3. Selezionare la scheda **volumi** > **Panoramica**.

[Pagina volumi HCC > immagine della scheda Panoramica] | *hcc\_volumes\_overview\_active.png*

- 4. Selezionare **Create Volume** (Crea volume).
- 5. Immettere un nome per il nuovo volume.
- 6. Inserire le dimensioni totali del volume.

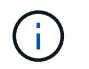

La dimensione predefinita del volume è in GB. È possibile creare volumi utilizzando dimensioni misurate in GB o GiB: 1 GB = 1 000 000 000 byte 1 GiB = 1 073 741 824 byte

- 7. Selezionare una dimensione di blocco per il volume.
- 8. Dall'elenco **account**, selezionare l'account che deve avere accesso al volume.

Se non esiste un account, fare clic su **Create New account** (Crea nuovo account), immettere un nuovo nome account e fare clic su **Create account** (Crea account). L'account viene creato e associato al nuovo volume nell'elenco **account**.

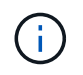

Se sono presenti più di 50 account, l'elenco non viene visualizzato. Iniziare a digitare e la funzione di completamento automatico visualizza i valori da scegliere.

- 9. Per configurare la qualità del servizio per il volume, effettuare una delle seguenti operazioni:
	- In **Quality of Service Settings** (Impostazioni qualità del servizio), impostare i valori minimi, massimi e burst personalizzati per IOPS o utilizzare i valori QoS predefiniti.
	- Selezionare una policy QoS esistente attivando il comando **Assign Quality of Service Policy** (Assegna policy di qualità del servizio) e scegliendo una policy QoS esistente dall'elenco risultante.
	- Creare e assegnare una nuova policy QoS attivando l'opzione **Assign Quality of Service Policy** (Assegna policy di qualità del servizio) e facendo clic su **Create New QoS Policy** (Crea nuova policy QoS). Nella finestra visualizzata, immettere un nome per il criterio QoS, quindi immettere i valori QoS. Al termine, fare clic su **Crea policy sulla qualità del servizio**.

I volumi con un valore massimo o burst IOPS superiore a 20,000 IOPS potrebbero richiedere una profondità di coda elevata o più sessioni per ottenere questo livello di IOPS su un singolo volume.

10. Fare clic su **Create Volume** (Crea volume).

#### <span id="page-11-0"></span>**Applicare un criterio QoS a un volume**

È possibile applicare una policy di QoS ai volumi di storage esistenti utilizzando NetApp Hybrid Cloud Control. Se invece è necessario impostare valori QoS personalizzati per un volume, è possibile [Modificare un volume](#page-12-0). Per creare un nuovo criterio QoS, vedere ["Creare e gestire policy di QoS per volumi"](https://docs.netapp.com/it-it/hci/{relative_path}task_hcc_qos_policies.html).

#### **Fasi**

- 1. Accedi al controllo del cloud ibrido NetApp fornendo le credenziali di amministratore del cluster di storage NetApp HCI o Element.
- 2. Dalla dashboard, espandere il nome del cluster di storage nel menu di navigazione a sinistra.
- 3. Selezionare **volumi** > **Panoramica**.
- 4. Selezionare uno o più volumi da associare a un criterio QoS.
- 5. Fare clic sull'elenco a discesa **Actions** (azioni) nella parte superiore della tabella Volumes (volumi) e selezionare **Apply QoS Policy** (Applica policy QoS).
- 6. Nella finestra visualizzata, selezionare un criterio QoS dall'elenco e fare clic su **Apply QoS Policy** (Applica policy QoS).

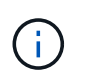

Se si utilizzano policy QoS su un volume, è possibile impostare una QoS personalizzata per rimuovere l'affiliazione della policy QoS con il volume. I valori di QoS personalizzati sovrascrivono i valori dei criteri di QoS per le impostazioni di QoS del volume.

## <span id="page-12-0"></span>**Modificare un volume**

Utilizzando NetApp Hybrid Cloud Control, è possibile modificare gli attributi del volume, ad esempio i valori QoS, le dimensioni del volume e l'unità di misura in base alla quale vengono calcolati i valori di byte. È inoltre possibile modificare l'accesso all'account per l'utilizzo della replica o per limitare l'accesso al volume.

#### **A proposito di questa attività**

È possibile ridimensionare un volume quando lo spazio disponibile sul cluster è sufficiente nelle seguenti condizioni:

- Condizioni di funzionamento normali.
- Vengono segnalati errori o errori del volume.
- Il volume è in fase di clonaggio.
- Il volume è in fase di risyncing.

#### **Fasi**

- 1. Accedi al controllo del cloud ibrido NetApp fornendo le credenziali di amministratore del cluster di storage NetApp HCI o Element.
- 2. Dalla dashboard, espandere il nome del cluster di storage nel menu di navigazione a sinistra.
- 3. Selezionare **volumi** > **Panoramica**.
- 4. Nella colonna **azioni** della tabella volumi, espandere il menu del volume e selezionare **Modifica**.
- 5. Apportare le modifiche necessarie:
	- a. Modificare le dimensioni totali del volume.

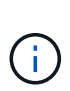

È possibile aumentare, ma non diminuire, le dimensioni del volume. È possibile ridimensionare un solo volume in una singola operazione di ridimensionamento. Le operazioni di garbage collection e gli aggiornamenti software non interrompono l'operazione di ridimensionamento.

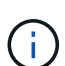

Se si stanno regolando le dimensioni del volume per la replica, aumentare innanzitutto le dimensioni del volume assegnato come destinazione della replica. Quindi, è possibile ridimensionare il volume di origine. Il volume di destinazione può avere dimensioni maggiori o uguali a quelle del volume di origine, ma non può essere più piccolo.

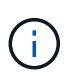

La dimensione predefinita del volume è in GB. È possibile creare volumi utilizzando dimensioni misurate in GB o GiB: 1 GB = 1 000 000 000 byte 1 GiB = 1 073 741 824 byte

- b. Selezionare un diverso livello di accesso all'account:
	- Di sola lettura
	- Lettura/scrittura
	- Bloccato
	- Destinazione della replica
- c. Selezionare l'account che deve avere accesso al volume.

Inizia a digitare e la funzione di completamento automatico visualizza i valori possibili da scegliere.

Se non esiste un account, fare clic su **Create New account** (Crea nuovo account), immettere un nuovo nome account e fare clic su **Create** (Crea). L'account viene creato e associato al volume esistente.

- d. Modificare la qualità del servizio effettuando una delle seguenti operazioni:
	- i. Selezionare un criterio esistente.
	- ii. In Custom Settings (Impostazioni personalizzate), impostare i valori minimo, massimo e burst per IOPS o utilizzare i valori predefiniti.

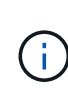

Se si utilizzano policy QoS su un volume, è possibile impostare una QoS personalizzata per rimuovere l'affiliazione della policy QoS con il volume. La QoS personalizzata sovrascriverà i valori dei criteri QoS per le impostazioni QoS del volume.

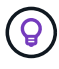

Quando si modificano i valori IOPS, è necessario aumentare in decine o centinaia. I valori di input richiedono numeri interi validi. Configurare volumi con un valore burst estremamente elevato. Ciò consente al sistema di elaborare più rapidamente carichi di lavoro sequenziali a blocchi di grandi dimensioni occasionali, limitando al contempo gli IOPS sostenuti per un volume.

#### 6. Selezionare **Salva**.

## <span id="page-13-0"></span>**Clonare i volumi**

È possibile creare un clone di un singolo volume di storage o clonare un gruppo di volumi per creare una copia point-in-time dei dati. Quando si clonano un volume, il sistema crea uno snapshot del volume e quindi una copia dei dati a cui fa riferimento lo snapshot.

#### **Prima di iniziare**

- È necessario aggiungere ed eseguire almeno un cluster.
- È stato creato almeno un volume.
- È stato creato un account utente.
- Lo spazio disponibile senza provisioning deve essere uguale o superiore alle dimensioni del volume.

#### **A proposito di questa attività**

Il cluster supporta fino a due richieste di cloni in esecuzione per volume alla volta e fino a 8 operazioni di cloni di volume attivi alla volta. Le richieste che superano questi limiti vengono messe in coda per l'elaborazione successiva.

La clonazione del volume è un processo asincrono e il tempo richiesto dal processo dipende dalle dimensioni del volume che si sta clonando e dal carico corrente del cluster.

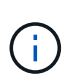

I volumi clonati non ereditano l'appartenenza al gruppo di accesso al volume dal volume di origine.

- 1. Accedi al controllo del cloud ibrido NetApp fornendo le credenziali di amministratore del cluster di storage NetApp HCI o Element.
- 2. Dalla dashboard, espandere il nome del cluster di storage nel menu di navigazione a sinistra.
- 3. Selezionare la scheda **volumi** > **Panoramica**.
- 4. Selezionare ciascun volume che si desidera clonare.
- 5. Fare clic sull'elenco a discesa **azioni** nella parte superiore della tabella volumi e selezionare **Clone**.
- 6. Nella finestra visualizzata, procedere come segue:
	- a. Immettere un prefisso per il nome del volume (facoltativo).
	- b. Scegliere il tipo di accesso dall'elenco **Access**.
	- c. Scegliere un account da associare al nuovo clone del volume (per impostazione predefinita, è selezionata l'opzione **Copy from Volume** (Copia da volume), che utilizzerà lo stesso account utilizzato dal volume originale).
	- d. Se non esiste un account, fare clic su **Create New account** (Crea nuovo account), immettere un nuovo nome account e fare clic su **Create account** (Crea account). L'account viene creato e associato al volume.

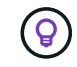

Utilizzare le Best practice di denominazione descrittive. Ciò è particolarmente importante se nell'ambiente vengono utilizzati più cluster o server vCenter.

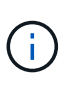

L'aumento delle dimensioni del volume di un clone comporta la creazione di un nuovo volume con ulteriore spazio libero alla fine del volume. A seconda dell'utilizzo del volume, potrebbe essere necessario estendere le partizioni o creare nuove partizioni nello spazio libero per utilizzarlo.

a. Fare clic su **Clone Volumes** (Copia volumi).

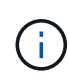

Il tempo necessario per completare un'operazione di cloning dipende dalle dimensioni del volume e dal carico corrente del cluster. Aggiornare la pagina se il volume clonato non compare nell'elenco dei volumi.

#### <span id="page-14-0"></span>**Aggiungere volumi a un gruppo di accesso al volume**

È possibile aggiungere un singolo volume o un gruppo di volumi a un gruppo di accesso al volume.

#### **Fasi**

- 1. Accedi al controllo del cloud ibrido NetApp fornendo le credenziali di amministratore del cluster di storage NetApp HCI o Element.
- 2. Dalla dashboard, espandere il nome del cluster di storage nel menu di navigazione a sinistra.
- 3. Selezionare **volumi** > **Panoramica**.
- 4. Selezionare uno o più volumi da associare a un gruppo di accesso al volume.
- 5. Fare clic sull'elenco a discesa **azioni** nella parte superiore della tabella volumi e selezionare **Aggiungi a gruppo di accesso**.
- 6. Nella finestra visualizzata, selezionare un gruppo di accesso al volume dall'elenco **Volume Access Group**.
- 7. Fare clic su **Add Volume** (Aggiungi volume).

#### <span id="page-14-1"></span>**Eliminare un volume**

È possibile eliminare uno o più volumi da un cluster di storage Element.

#### **A proposito di questa attività**

Il sistema non elimina immediatamente i volumi cancellati, ma rimangono disponibili per circa otto ore. Dopo otto ore, vengono eliminati e non più disponibili. Se si ripristina un volume prima che venga spurgato dal sistema, il volume torna online e le connessioni iSCSI vengono ripristinate.

Se un volume utilizzato per creare uno snapshot viene cancellato, le relative snapshot associate diventano inattive. Quando i volumi di origine cancellati vengono rimossi, anche le snapshot inattive associate vengono rimosse dal sistema.

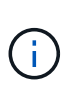

I volumi persistenti associati ai servizi di gestione vengono creati e assegnati a un nuovo account durante l'installazione o l'aggiornamento. Se si utilizzano volumi persistenti, non modificare o eliminare i volumi o l'account associato. Se si eliminano questi volumi, si potrebbe rendere inutilizzabile il nodo di gestione.

#### **Fasi**

- 1. Accedi al controllo del cloud ibrido NetApp fornendo le credenziali di amministratore del cluster di storage NetApp HCI o Element.
- 2. Dalla dashboard, espandere il nome del cluster di storage nel menu di navigazione a sinistra.
- 3. Selezionare **volumi** > **Panoramica**.
- 4. Selezionare uno o più volumi da eliminare.
- 5. Fare clic sull'elenco a discesa **Actions** (azioni) nella parte superiore della tabella Volumes (volumi) e selezionare **Delete** (Elimina).
- 6. Nella finestra visualizzata, confermare l'azione facendo clic su **Sì**.

### <span id="page-15-0"></span>**Ripristinare un volume cancellato**

Una volta eliminato un volume di storage, è comunque possibile ripristinarlo entro otto ore dall'eliminazione.

Il sistema non elimina immediatamente i volumi cancellati, ma rimangono disponibili per circa otto ore. Dopo otto ore, vengono eliminati e non più disponibili. Se si ripristina un volume prima che venga spurgato dal sistema, il volume torna online e le connessioni iSCSI vengono ripristinate.

#### **Fasi**

- 1. Accedi al controllo del cloud ibrido NetApp fornendo le credenziali di amministratore del cluster di storage NetApp HCI o Element.
- 2. Dalla dashboard, espandere il nome del cluster di storage nel menu di navigazione a sinistra.
- 3. Selezionare **volumi** > **Panoramica**.
- 4. Selezionare **Deleted**.
- 5. Nella colonna **Actions** della tabella Volumes, espandere il menu del volume e selezionare **Restore**.
- 6. Confermare il processo selezionando **Sì**.

### <span id="page-15-1"></span>**Eliminare un volume cancellato**

Una volta cancellati, i volumi di storage rimangono disponibili per circa otto ore. Dopo otto ore, vengono eliminati automaticamente e non più disponibili. Se non si desidera attendere le otto ore, è possibile eliminare

#### **Fasi**

1. Accedi al controllo del cloud ibrido NetApp fornendo le credenziali di amministratore del cluster di storage

NetApp HCI o Element.

- 2. Dalla dashboard, espandere il nome del cluster di storage nel menu di navigazione a sinistra.
- 3. Selezionare **volumi** > **Panoramica**.
- 4. Selezionare **Deleted**.
- 5. Selezionare uno o più volumi da eliminare.
- 6. Effettuare una delle seguenti operazioni:
	- Se sono stati selezionati più volumi, fare clic sul filtro rapido **Purge** nella parte superiore della tabella.
	- Se è stato selezionato un singolo volume, nella colonna **Actions** della tabella Volumes (volumi), espandere il menu del volume e selezionare **Purge** (Rimuovi).
- 7. Nella colonna **Actions** della tabella Volumes, espandere il menu del volume e selezionare **Purge**.
- 8. Confermare il processo selezionando **Sì**.

## **Trova ulteriori informazioni**

- ["Scopri i volumi"](https://docs.netapp.com/it-it/hci/{relative_path}concept_hci_volumes.html)
- ["Documentazione software SolidFire ed Element"](https://docs.netapp.com/us-en/element-software/index.html)
- ["Plug-in NetApp Element per server vCenter"](https://docs.netapp.com/us-en/vcp/index.html)
- ["Pagina delle risorse NetApp HCI"](https://www.netapp.com/hybrid-cloud/hci-documentation/)

## <span id="page-16-0"></span>**Creare e gestire i gruppi di accesso ai volumi**

È possibile creare nuovi gruppi di accesso ai volumi, apportare modifiche al nome, agli iniziatori associati o ai volumi associati dei gruppi di accesso oppure eliminare i gruppi di accesso ai volumi esistenti utilizzando NetApp Hybrid Cloud Control.

#### **Di cosa hai bisogno**

- Si dispone delle credenziali di amministratore per questo sistema NetApp HCI.
- I servizi di gestione sono stati aggiornati almeno alla versione 2.15.28. La gestione dello storage NetApp Hybrid Cloud Control non è disponibile nelle versioni precedenti dei service bundle.
- Assicurarsi di disporre di uno schema di denominazione logico per i gruppi di accesso ai volumi.

## **Aggiungere un gruppo di accesso al volume**

È possibile aggiungere un gruppo di accesso a un volume a un cluster di storage utilizzando NetApp Hybrid Cloud Control.

- 1. Accedi al controllo del cloud ibrido NetApp fornendo le credenziali di amministratore del cluster di storage NetApp HCI o Element.
- 2. Dalla dashboard, espandere il nome del cluster di storage nel menu di navigazione a sinistra.
- 3. Selezionare **volumi**.
- 4. Selezionare la scheda **gruppi di accesso**.
- 5. Selezionare il pulsante **Create Access Group** (Crea gruppo di accesso).
- 6. Nella finestra di dialogo visualizzata, immettere un nome per il nuovo gruppo di accesso al volume.
- 7. (Facoltativo) nella sezione **initiator**, selezionare uno o più iniziatori da associare al nuovo gruppo di accesso al volume.

Se si associa un iniziatore al gruppo di accesso al volume, tale iniziatore può accedere a ciascun volume del gruppo senza necessità di autenticazione.

- 8. (Facoltativo) nella sezione **volumi**, selezionare uno o più volumi da includere in questo gruppo di accesso al volume.
- 9. Selezionare **Crea gruppo di accesso**.

### **Modificare un gruppo di accesso al volume**

È possibile modificare le proprietà di un gruppo di accesso a un volume esistente utilizzando NetApp Hybrid Cloud Control. È possibile modificare il nome, gli iniziatori associati o i volumi associati di un gruppo di accesso.

#### **Fasi**

- 1. Accedi al controllo del cloud ibrido NetApp fornendo le credenziali di amministratore del cluster di storage NetApp HCI o Element.
- 2. Dalla dashboard, espandere il nome del cluster di storage nel menu di navigazione a sinistra.
- 3. Selezionare **volumi**.
- 4. Selezionare la scheda **gruppi di accesso**.
- 5. Nella colonna **azioni** della tabella dei gruppi di accesso, espandere il menu delle opzioni del gruppo di accesso da modificare.
- 6. Nel menu delle opzioni, selezionare **Modifica**.
- 7. Apportare le modifiche necessarie al nome, agli iniziatori associati o ai volumi associati.
- 8. Confermare le modifiche selezionando **Salva**.
- 9. Nella tabella **gruppi di accesso**, verificare che il gruppo di accesso rifletta le modifiche.

### **Eliminare un gruppo di accesso al volume**

È possibile rimuovere un gruppo di accesso al volume utilizzando NetApp Hybrid Cloud Control e, allo stesso tempo, rimuovere dal sistema gli iniziatori associati a questo gruppo di accesso.

- 1. Accedi al controllo del cloud ibrido NetApp fornendo le credenziali di amministratore del cluster di storage NetApp HCI o Element.
- 2. Dalla dashboard, espandere il nome del cluster di storage nel menu di navigazione a sinistra.
- 3. Selezionare **volumi**.
- 4. Selezionare la scheda **gruppi di accesso**.
- 5. Nella colonna **azioni** della tabella dei gruppi di accesso, espandere il menu delle opzioni per il gruppo di accesso da eliminare.
- 6. Nel menu delle opzioni, selezionare **Delete** (Elimina).
- 7. Se non si desidera eliminare gli iniziatori associati al gruppo di accesso, deselezionare la casella di controllo **Delete initiator in this access group** (Elimina iniziatori in questo gruppo di accesso).

8. Confermare l'operazione di eliminazione selezionando **Sì**.

## **Trova ulteriori informazioni**

- ["Informazioni sui gruppi di accesso ai volumi"](https://docs.netapp.com/it-it/hci/{relative_path}concept_hci_volume_access_groups.html)
- ["Aggiungere l'iniziatore a un gruppo di accesso al volume"](https://docs.netapp.com/it-it/hci/{relative_path}task_hcc_manage_initiators.html#add-initiators-to-a-volume-access-group)
- ["Plug-in NetApp Element per server vCenter"](https://docs.netapp.com/us-en/vcp/index.html)
- ["Pagina delle risorse NetApp HCI"](https://www.netapp.com/hybrid-cloud/hci-documentation/)

## <span id="page-18-0"></span>**Creare e gestire gli iniziatori**

È possibile utilizzare ["iniziatori"](https://docs.netapp.com/it-it/hci/{relative_path}concept_hci_initiators.html) Per l'accesso ai volumi basato su CHAP e non basato su account. È possibile creare ed eliminare gli iniziatori e assegnare loro alias semplici per semplificare l'amministrazione e l'accesso ai volumi. Quando si aggiunge un iniziatore a un gruppo di accesso al volume, tale iniziatore consente l'accesso a tutti i volumi del gruppo.

## **Di cosa hai bisogno**

- Si dispone delle credenziali di amministratore del cluster.
- I servizi di gestione sono stati aggiornati almeno alla versione 2.17. La gestione degli iniziatori di NetApp Hybrid Cloud Control non è disponibile nelle versioni precedenti dei service bundle.

#### **Opzioni**

- [Creare un iniziatore](#page-18-1)
- [Aggiungere gli iniziatori a un gruppo di accesso al volume](#page-19-0)
- [Modificare un alias iniziatore](#page-20-0)
- [Eliminare gli iniziatori](#page-20-1)

## <span id="page-18-1"></span>**Creare un iniziatore**

È possibile creare iniziatori iSCSI o Fibre Channel e, facoltativamente, assegnarli alias.

#### **A proposito di questa attività**

Il formato accettato di un IQN Initiator è  $\text{ign.}$  yyyy-mm dove y e m sono cifre seguite da testo che deve contenere solo cifre, caratteri alfabetici minuscoli e un punto (.), due punti (:) o trattino (-). Un esempio del formato è il seguente:

iqn.2010-01.com.solidfire:c2r9.fc0.2100000e1e09bb8b

Il formato accettato di un iniziatore Fibre Channel WWPN è : Aa:bB: CC: dd: 11: 22: 33: 44 oppure AabBCCdd11223344. Un esempio del formato è il seguente:

5f:47:ac:c0:5c:74:d4:02

#### **Fasi**

- 1. Accedere a NetApp Hybrid Cloud Control fornendo le credenziali di amministratore del cluster di storage Element.
- 2. Dalla dashboard, espandere il nome del cluster di storage nel menu di navigazione a sinistra.
- 3. Selezionare **volumi**.
- 4. Selezionare la scheda **iniziatori**.
- 5. Selezionare il pulsante **Crea iniziatori**.

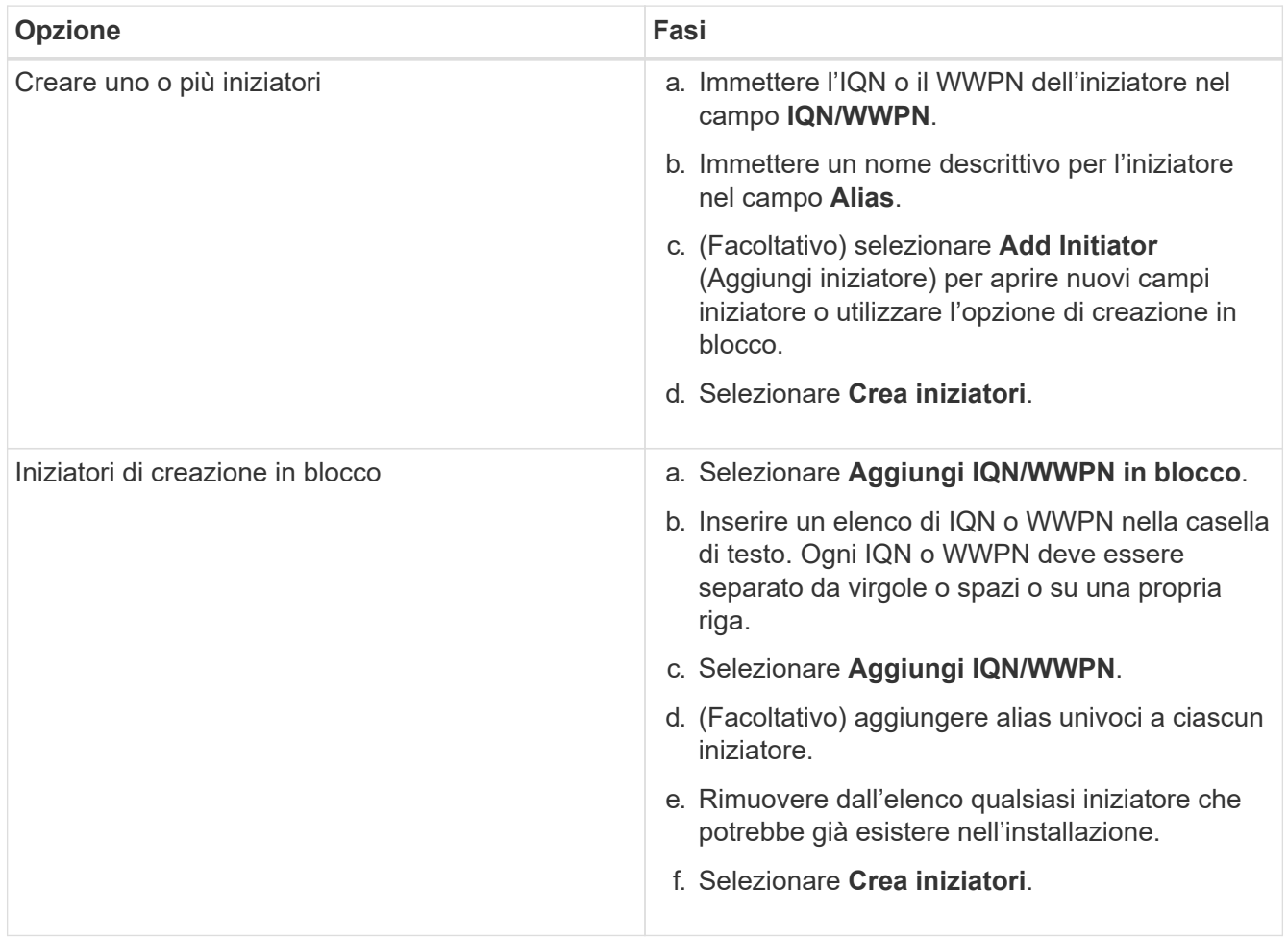

## <span id="page-19-0"></span>**Aggiungere gli iniziatori a un gruppo di accesso al volume**

È possibile aggiungere gli iniziatori a un gruppo di accesso al volume. Quando si aggiunge un iniziatore a un gruppo di accesso al volume, l'iniziatore consente l'accesso a tutti i volumi in tale gruppo di accesso al volume.

- 1. Accedere a NetApp Hybrid Cloud Control fornendo le credenziali di amministratore del cluster di storage Element.
- 2. Dalla dashboard, espandere il nome del cluster di storage nel menu di navigazione a sinistra.
- 3. Selezionare **volumi**.
- 4. Selezionare la scheda **iniziatori**.
- 5. Selezionare uno o più iniziatori da aggiungere.
- 6. Selezionare **azioni > Aggiungi a gruppo di accesso**.
- 7. Selezionare il gruppo di accesso.
- 8. Confermare le modifiche selezionando **Add Initiator** (Aggiungi iniziatore).

### <span id="page-20-0"></span>**Modificare un alias iniziatore**

È possibile modificare l'alias di un iniziatore esistente o aggiungere un alias se non ne esiste già uno.

#### **Fasi**

- 1. Accedere a NetApp Hybrid Cloud Control fornendo le credenziali di amministratore del cluster di storage Element.
- 2. Dalla dashboard, espandere il nome del cluster di storage nel menu di navigazione a sinistra.
- 3. Selezionare **volumi**.
- 4. Selezionare la scheda **iniziatori**.
- 5. Nella colonna **azioni**, espandere il menu delle opzioni per l'iniziatore.
- 6. Selezionare **Modifica**.
- 7. Apportare le modifiche necessarie all'alias o aggiungere un nuovo alias.
- 8. Selezionare **Salva**.

## <span id="page-20-1"></span>**Eliminare gli iniziatori**

È possibile eliminare uno o più iniziatori. Quando si elimina un iniziatore, il sistema lo rimuove da qualsiasi gruppo di accesso al volume associato. Tutte le connessioni che utilizzano l'iniziatore rimangono valide fino al ripristino della connessione.

#### **Fasi**

- 1. Accedere a NetApp Hybrid Cloud Control fornendo le credenziali di amministratore del cluster di storage Element.
- 2. Dalla dashboard, espandere il nome del cluster di storage nel menu di navigazione a sinistra.
- 3. Selezionare **volumi**.
- 4. Selezionare la scheda **iniziatori**.
- 5. Eliminare uno o più iniziatori:
	- a. Selezionare uno o più iniziatori da eliminare.
	- b. Selezionare **azioni > Elimina**.
	- c. Confermare l'operazione di eliminazione e selezionare **Sì**.

### **Trova ulteriori informazioni**

- ["Scopri di più sugli iniziatori"](https://docs.netapp.com/it-it/hci/{relative_path}concept_hci_initiators.html)
- ["Informazioni sui gruppi di accesso ai volumi"](https://docs.netapp.com/it-it/hci/{relative_path}concept_hci_volume_access_groups.html)
- ["Plug-in NetApp Element per server vCenter"](https://docs.netapp.com/us-en/vcp/index.html)
- ["Pagina delle risorse NetApp HCI"](https://www.netapp.com/hybrid-cloud/hci-documentation/)

## <span id="page-21-0"></span>**Creare e gestire policy di QoS per volumi**

Una policy QoS (Quality of Service) consente di creare e salvare un'impostazione di qualità del servizio standardizzata che può essere applicata a molti volumi. Il cluster selezionato deve essere l'elemento 10.0 o successivo per utilizzare i criteri QoS; in caso contrario, le funzioni dei criteri QoS non sono disponibili.

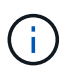

Per ulteriori informazioni sull'utilizzo, consulta il contenuto dei concetti di NetApp HCI ["Policy di](https://docs.netapp.com/it-it/hci/docs/concept_hci_performance.html#qos-policies) [QoS"](https://docs.netapp.com/it-it/hci/docs/concept_hci_performance.html#qos-policies) invece di un singolo volume ["QoS"](https://docs.netapp.com/it-it/hci/docs/concept_hci_performance.html).

Utilizzando NetApp Hybrid Cloud Control, è possibile creare e gestire policy QoS completando le seguenti attività:

- [Creare una policy QoS](#page-21-1)
- [Applicare un criterio QoS a un volume](#page-11-0)
- [Modificare l'assegnazione del criterio QoS di un volume](#page-22-0)
- [Modificare un criterio QoS](#page-23-0)
- [Eliminare una policy QoS](#page-23-1)

## <span id="page-21-1"></span>**Creare una policy QoS**

È possibile creare policy QoS e applicarle a volumi che devono avere performance equivalenti.

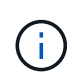

Se si utilizzano criteri QoS, non utilizzare QoS personalizzati su un volume. La QoS personalizzata sovrascrive e regola i valori dei criteri QoS per le impostazioni QoS del volume.

#### **Fasi**

- 1. Accedi al controllo del cloud ibrido NetApp fornendo le credenziali di amministratore del cluster di storage NetApp HCI o Element.
- 2. Dalla dashboard, espandere il menu del cluster di storage.
- 3. Selezionare **Storage > Volumes** (Storage > volumi).
- 4. Fare clic sulla scheda **QoS Policies** (Criteri QoS).
- 5. Fare clic su **Crea policy**.
- 6. Inserire il nome \* Policy Name\*.

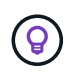

Utilizzare le Best practice di denominazione descrittive. Ciò è particolarmente importante se nell'ambiente vengono utilizzati più cluster o server vCenter.

- 7. Inserire i valori minimo IOPS, massimo IOPS e burst IOPS.
- 8. Fare clic su **Crea policy QoS**.

Viene generato un ID di sistema per il criterio e il criterio viene visualizzato nella pagina QoS Policies (Criteri QoS) con i relativi valori QoS assegnati.

## **Applicare un criterio QoS a un volume**

È possibile assegnare una policy QoS esistente a un volume utilizzando NetApp Hybrid Cloud Control.

#### **Di cosa hai bisogno**

Il criterio QoS che si desidera assegnare è stato [creato.](#page-21-1)

#### **A proposito di questa attività**

Questa attività descrive come assegnare un criterio QoS a un singolo volume modificandone le impostazioni. La versione più recente di NetApp Hybrid Cloud Control non dispone di un'opzione di assegnazione in blocco per più di un volume. Fino a quando la funzionalità di assegnazione in blocco non sarà fornita in una release futura, è possibile utilizzare l'interfaccia utente Web Element o l'interfaccia utente del plug-in vCenter per assegnare in blocco i criteri QoS.

#### **Fasi**

- 1. Accedi al controllo del cloud ibrido NetApp fornendo le credenziali di amministratore del cluster di storage NetApp HCI o Element.
- 2. Dalla dashboard, espandere il menu del cluster di storage.
- 3. Selezionare **Storage > Volumes** (Storage > volumi).
- 4. Fare clic sul menu **azioni** accanto al volume che si desidera modificare.
- 5. Nel menu visualizzato, selezionare **Edit** (Modifica).
- 6. Nella finestra di dialogo, attivare **Assign QoS Policy** (Assegna policy QoS) e selezionare il criterio QoS dall'elenco a discesa da applicare al volume selezionato.

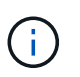

L'assegnazione di QoS sovrascriverà i valori di QoS dei singoli volumi precedentemente applicati.

7. Fare clic su **Save** (Salva).

Il volume aggiornato con il criterio QoS assegnato viene visualizzato nella pagina Panoramica.

## <span id="page-22-0"></span>**Modificare l'assegnazione del criterio QoS di un volume**

È possibile rimuovere l'assegnazione di una policy QoS da un volume o selezionare una policy QoS diversa o una QoS personalizzata.

#### **Di cosa hai bisogno**

Il volume che si desidera modificare è [assegnato](#page-11-0) Una policy QoS.

- 1. Accedi al controllo del cloud ibrido NetApp fornendo le credenziali di amministratore del cluster di storage NetApp HCI o Element.
- 2. Dalla dashboard, espandere il menu del cluster di storage.
- 3. Selezionare **Storage > Volumes** (Storage > volumi).
- 4. Fare clic sul menu **azioni** accanto al volume che si desidera modificare.
- 5. Nel menu visualizzato, selezionare **Edit** (Modifica).
- 6. Nella finestra di dialogo, eseguire una delle seguenti operazioni:

◦ Disattivare **Assign QoS Policy** e modificare i valori **min IOPS**, **Max IOPS** e **Burst IOPS** per la QoS dei singoli volumi.

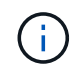

Quando i criteri QoS sono disattivati, il volume utilizza i valori IOPS QoS predefiniti, a meno che non vengano modificati diversamente.

- Selezionare un criterio QoS diverso dall'elenco a discesa da applicare al volume selezionato.
- 7. Fare clic su **Save** (Salva).

Il volume aggiornato viene visualizzato nella pagina Panoramica.

## <span id="page-23-0"></span>**Modificare un criterio QoS**

È possibile modificare il nome di un criterio QoS esistente o i valori associati al criterio. La modifica dei valori delle performance dei criteri QoS influisce sulla QoS per tutti i volumi associati al criterio.

#### **Fasi**

- 1. Accedi al controllo del cloud ibrido NetApp fornendo le credenziali di amministratore del cluster di storage NetApp HCI o Element.
- 2. Dalla dashboard, espandere il menu del cluster di storage.
- 3. Selezionare **Storage > Volumes** (Storage > volumi).
- 4. Fare clic sulla scheda **QoS Policies** (Criteri QoS).
- 5. Fare clic sul menu **azioni** accanto al criterio QoS che si desidera modificare.
- 6. Fare clic su **Edit** (Modifica).
- 7. Nella finestra di dialogo **Edit QoS Policy** (Modifica policy QoS), modificare una o più delle seguenti opzioni:
	- **Name**: Il nome definito dall'utente per la policy QoS.
	- **IOPS min**: Il numero minimo di IOPS garantito per il volume. Impostazione predefinita = 50.
	- **IOPS max**: Il numero massimo di IOPS consentito per il volume. Impostazione predefinita = 15,000.
	- **Burst IOPS**: Il numero massimo di IOPS consentito per un breve periodo di tempo per il volume. Impostazione predefinita = 15,000.
- 8. Fare clic su **Save** (Salva).

Il criterio QoS aggiornato viene visualizzato nella pagina QoS Policies (Criteri QoS).

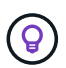

È possibile fare clic sul collegamento nella colonna **volumi attivi** per visualizzare un elenco filtrato dei volumi assegnati a tale criterio.

### <span id="page-23-1"></span>**Eliminare una policy QoS**

È possibile eliminare una policy QoS se non è più necessaria. Quando si elimina un criterio QoS, tutti i volumi assegnati con il criterio mantengono i valori QoS precedentemente definiti dal criterio, ma come QoS dei singoli volumi. Qualsiasi associazione con la policy QoS eliminata viene rimossa.

#### **Fasi**

1. Accedi al controllo del cloud ibrido NetApp fornendo le credenziali di amministratore del cluster di storage

NetApp HCI o Element.

- 2. Dalla dashboard, espandere il menu del cluster di storage.
- 3. Selezionare **Storage > Volumes** (Storage > volumi).
- 4. Fare clic sulla scheda **QoS Policies** (Criteri QoS).
- 5. Fare clic sul menu **azioni** accanto al criterio QoS che si desidera modificare.
- 6. Fare clic su **Delete** (Elimina).
- 7. Confermare l'azione.

### **Trova ulteriori informazioni**

- ["Plug-in NetApp Element per server vCenter"](https://docs.netapp.com/us-en/vcp/index.html)
- ["Documentazione software SolidFire ed Element"](https://docs.netapp.com/us-en/element-software/index.html)

#### **Informazioni sul copyright**

Copyright © 2024 NetApp, Inc. Tutti i diritti riservati. Stampato negli Stati Uniti d'America. Nessuna porzione di questo documento soggetta a copyright può essere riprodotta in qualsiasi formato o mezzo (grafico, elettronico o meccanico, inclusi fotocopie, registrazione, nastri o storage in un sistema elettronico) senza previo consenso scritto da parte del detentore del copyright.

Il software derivato dal materiale sottoposto a copyright di NetApp è soggetto alla seguente licenza e dichiarazione di non responsabilità:

IL PRESENTE SOFTWARE VIENE FORNITO DA NETAPP "COSÌ COM'È" E SENZA QUALSIVOGLIA TIPO DI GARANZIA IMPLICITA O ESPRESSA FRA CUI, A TITOLO ESEMPLIFICATIVO E NON ESAUSTIVO, GARANZIE IMPLICITE DI COMMERCIABILITÀ E IDONEITÀ PER UNO SCOPO SPECIFICO, CHE VENGONO DECLINATE DAL PRESENTE DOCUMENTO. NETAPP NON VERRÀ CONSIDERATA RESPONSABILE IN ALCUN CASO PER QUALSIVOGLIA DANNO DIRETTO, INDIRETTO, ACCIDENTALE, SPECIALE, ESEMPLARE E CONSEQUENZIALE (COMPRESI, A TITOLO ESEMPLIFICATIVO E NON ESAUSTIVO, PROCUREMENT O SOSTITUZIONE DI MERCI O SERVIZI, IMPOSSIBILITÀ DI UTILIZZO O PERDITA DI DATI O PROFITTI OPPURE INTERRUZIONE DELL'ATTIVITÀ AZIENDALE) CAUSATO IN QUALSIVOGLIA MODO O IN RELAZIONE A QUALUNQUE TEORIA DI RESPONSABILITÀ, SIA ESSA CONTRATTUALE, RIGOROSA O DOVUTA A INSOLVENZA (COMPRESA LA NEGLIGENZA O ALTRO) INSORTA IN QUALSIASI MODO ATTRAVERSO L'UTILIZZO DEL PRESENTE SOFTWARE ANCHE IN PRESENZA DI UN PREAVVISO CIRCA L'EVENTUALITÀ DI QUESTO TIPO DI DANNI.

NetApp si riserva il diritto di modificare in qualsiasi momento qualunque prodotto descritto nel presente documento senza fornire alcun preavviso. NetApp non si assume alcuna responsabilità circa l'utilizzo dei prodotti o materiali descritti nel presente documento, con l'eccezione di quanto concordato espressamente e per iscritto da NetApp. L'utilizzo o l'acquisto del presente prodotto non comporta il rilascio di una licenza nell'ambito di un qualche diritto di brevetto, marchio commerciale o altro diritto di proprietà intellettuale di NetApp.

Il prodotto descritto in questa guida può essere protetto da uno o più brevetti degli Stati Uniti, esteri o in attesa di approvazione.

LEGENDA PER I DIRITTI SOTTOPOSTI A LIMITAZIONE: l'utilizzo, la duplicazione o la divulgazione da parte degli enti governativi sono soggetti alle limitazioni indicate nel sottoparagrafo (b)(3) della clausola Rights in Technical Data and Computer Software del DFARS 252.227-7013 (FEB 2014) e FAR 52.227-19 (DIC 2007).

I dati contenuti nel presente documento riguardano un articolo commerciale (secondo la definizione data in FAR 2.101) e sono di proprietà di NetApp, Inc. Tutti i dati tecnici e il software NetApp forniti secondo i termini del presente Contratto sono articoli aventi natura commerciale, sviluppati con finanziamenti esclusivamente privati. Il governo statunitense ha una licenza irrevocabile limitata, non esclusiva, non trasferibile, non cedibile, mondiale, per l'utilizzo dei Dati esclusivamente in connessione con e a supporto di un contratto governativo statunitense in base al quale i Dati sono distribuiti. Con la sola esclusione di quanto indicato nel presente documento, i Dati non possono essere utilizzati, divulgati, riprodotti, modificati, visualizzati o mostrati senza la previa approvazione scritta di NetApp, Inc. I diritti di licenza del governo degli Stati Uniti per il Dipartimento della Difesa sono limitati ai diritti identificati nella clausola DFARS 252.227-7015(b) (FEB 2014).

#### **Informazioni sul marchio commerciale**

NETAPP, il logo NETAPP e i marchi elencati alla pagina<http://www.netapp.com/TM> sono marchi di NetApp, Inc. Gli altri nomi di aziende e prodotti potrebbero essere marchi dei rispettivi proprietari.